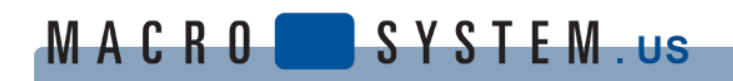

## **BOGART SE 7.1 FOR WINDOWS – INSTALL GUIDE**

Click on download link for Bogart Windows on our website, or here: **[http://www.macrosystem.info/software/Windows/BogartInstall\\_71a\\_EN.zip](http://www.macrosystem.info/software/Windows/BogartInstall_71a_EN.zip)**

When prompted for "Save As", select the desktop on the left side of the dialog box. Click Ok and it will start the download. This could take a few minutes; the file size is about 137MB.

2. After download, find and click on the newly downloaded .zip file on your desktop. Double left click on the file.

3. You will see a "Preparing to install" message for a moment. Then the standard type of software license agreement page will appear. Read through the License Agreement text and then when finished, select the box for "I accept the terms in the License Agreement". Then click the "Install" button.

4. The Install Wizard will appear with a Status bar and it will start installing the files. This will take a minute. This will be likely followed by a User Account control menu that asks if you want to install the following program on your computer from MacroMotion GmbH. Select "Yes".

5. The validating status bar will start. This will take another moment and then you will be prompted to close the wizard when it is done by clicking on the "Finish" button.

6. You should have a new button on your Desktop for "Bogart". Double Click on the Bogart icon to begin working in the program.

7. New users can use this in a Demo mode or 30 Day Free Trial mode if they wish. The 30 Day Free Trial mode lacks some of the features found in the Silver and Gold Editions, but you will still be able to load and edit video.

8. Within 30 days you will need to license one of the versions, if you want to keep using it. Call or email your dealer with the 9 digit serial number. From the main Bogart Windows menu, click the Settings button. The Serial Number will be in the lower left corner of the settings screen, exactly where it has always been for at least the last decade. If you do not have a dealer, here is a list of our dealers (the ones who have a Bogart Windows demo unit and know the system have a (W) next to their name): [http://macrosystem.us/Dealer\\_List.php](http://macrosystem.us/Dealer_List.php)

9. The main Settings menu will allow you to go into the "System" button and then choose "Install Product" menu. This will allow you to activate any license codes you may have purchased.